# 新潟県 CALS システムバージョンアップのお知らせ

# 平成20年4月5日に、新潟県 CALS システムがバージョンアップしました。

今回のバージョンアップで改良された主な内容は以下になります。 その他詳細については操作マニュアルを参照願います。

## 今回バージョンアップされた主な内容は以下の5点です。

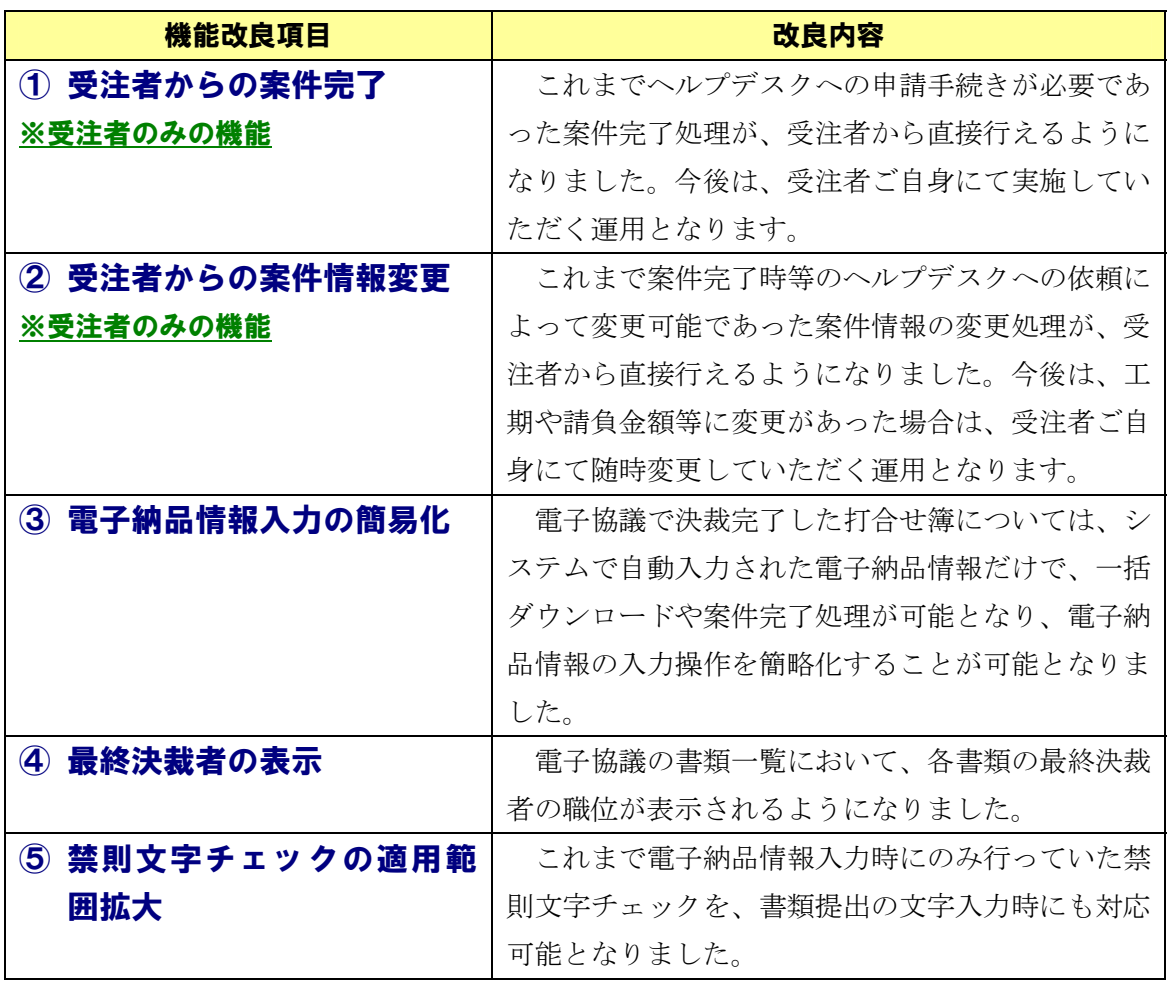

◆バージョンアップ項目①

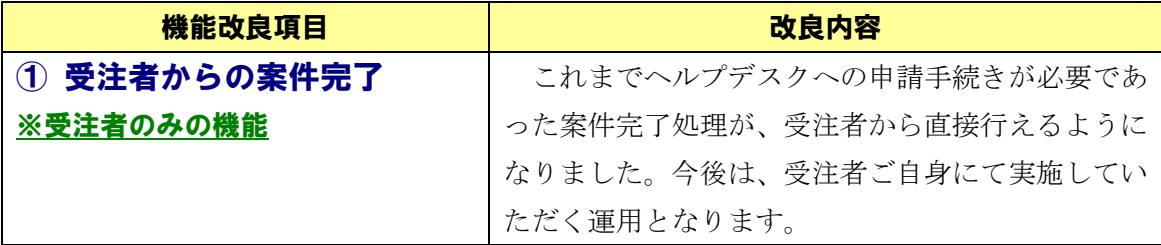

竣工・完了検査が終わり発注者より案件完了手続きの指示が出ましたら、以下の要 領に従って、受注者ご自身で案件完了処理を実施していただきます。従来のように ヘルプデスクへ完了処理の申請を行う必要はありません。

運用や操作に関する詳細については、ポータルサイトのお知らせや、操作マニュア ル等を参照してください。

#### 〔案件一覧画面〕

メニューで「完了」を選択し、担当案件のうち完了の対象となる案件の「案件状況」 をクリックすることで、案件完了登録の画面へと進みます。

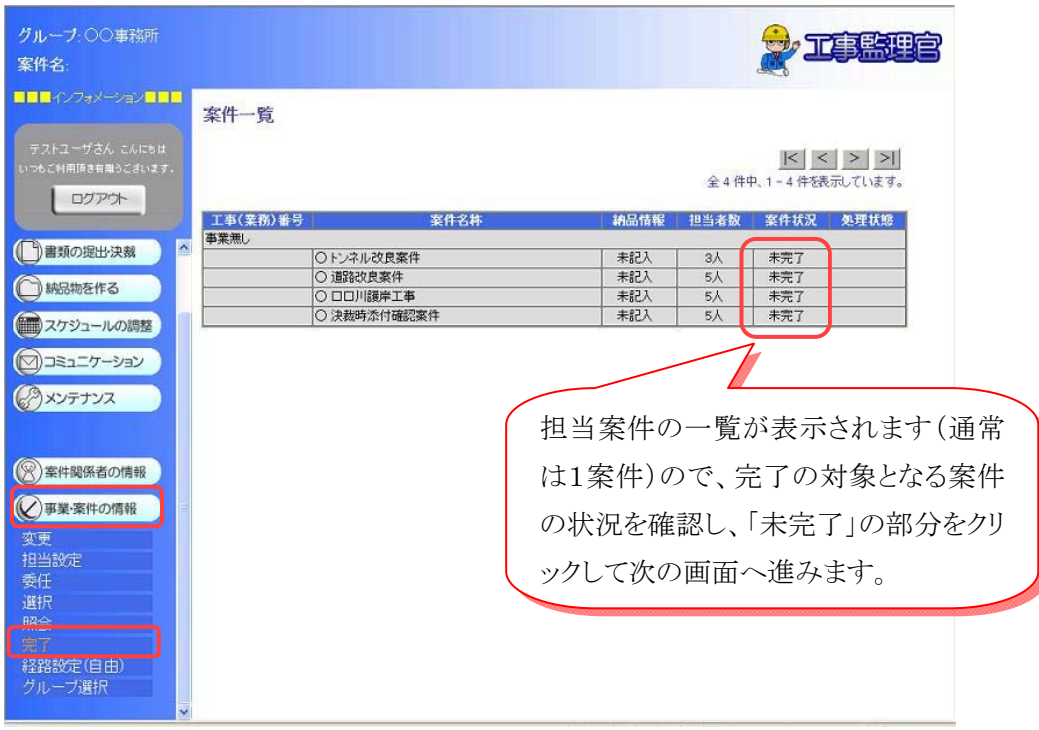

## 〔案件完了登録画面〕

案件完了登録画面にて、案件情報や成果品件数、電子納品情報のチェック結果など が確認できます。「チェック」は完了するまでの間に何回でも実行可能です。「完了」 を実行すると、それ以降は該当案件の処理をすることが出来なくなります。ただし、 電子納品情報等の修正が発生した場合などは、「継続」操作を行うことで再度使用す ることが可能となります。この場合でも、最終的には必ず「完了」操作を行う必要 があります。

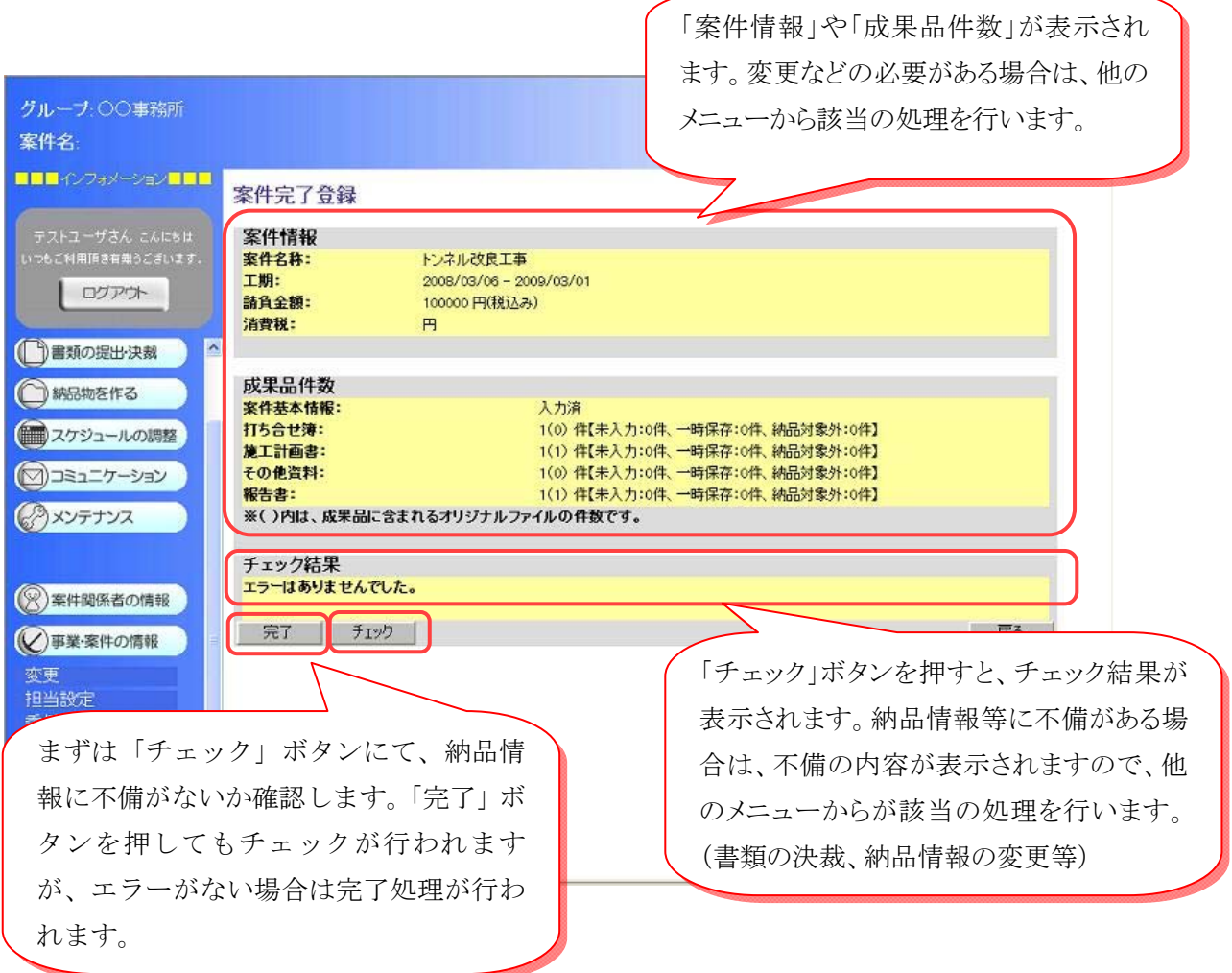

#### ◆バージョンアップ項目②

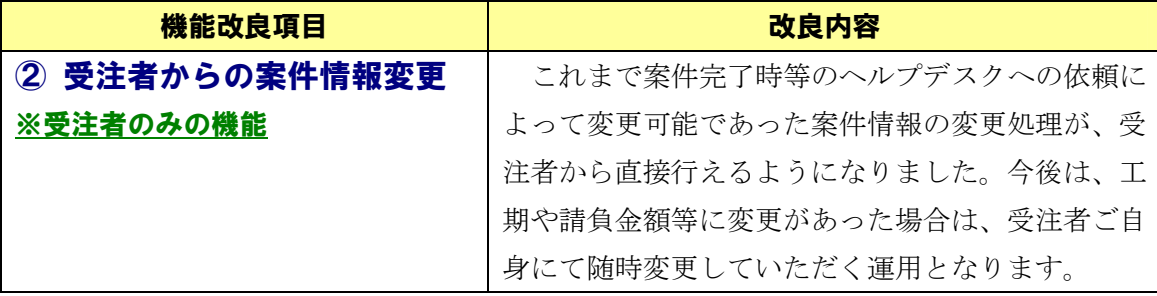

以下の案件情報について、受注者ご自身で随時変更することが可能となりました。

- ・工期(履行期間)
- ・請負金額
- ・消費税
- ・案件概要

## 〔案件情報画面〕

工期や請負金額等に変更が発生した場合は、メニューの「事業・案件の情報」から 「変更」を選択し、案件一覧表の該当案件の「案件名称」をクリックすることで、案 件情報画面から情報を変更することが可能となります。

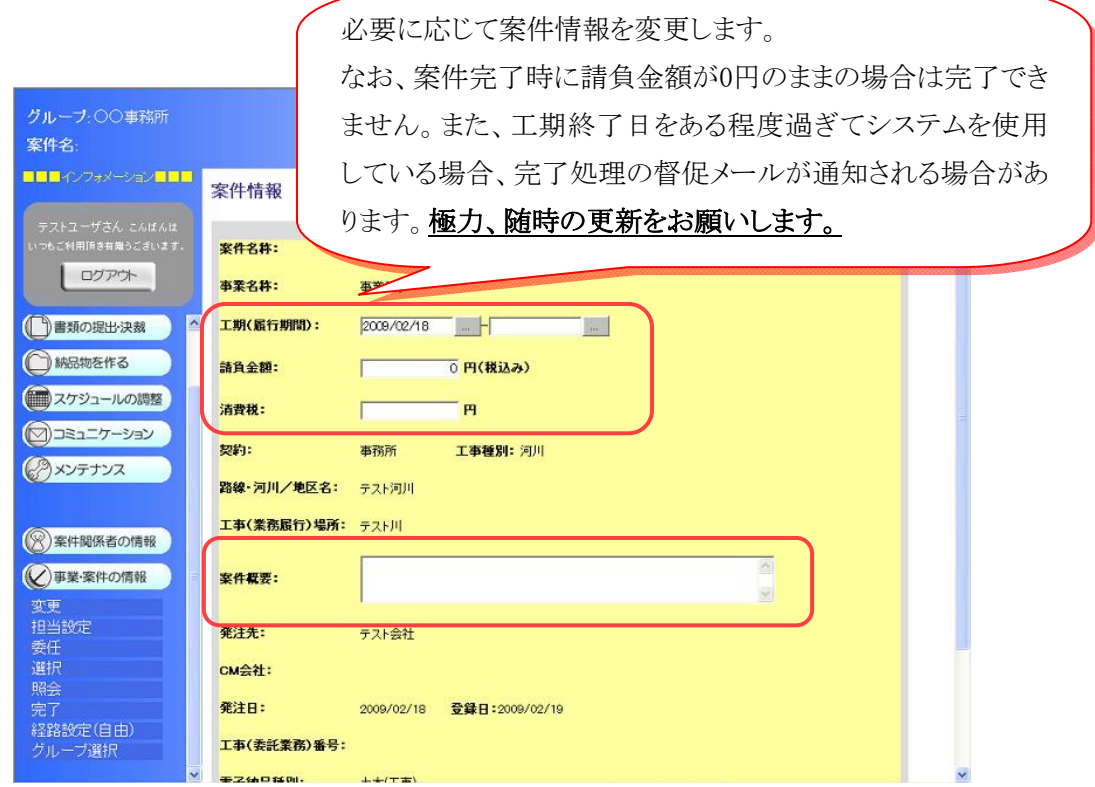

#### ◆バージョンアップ項目③

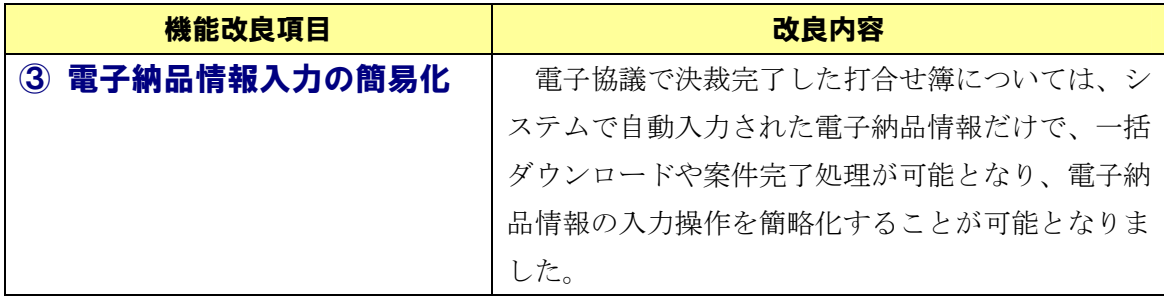

納品情報の状況表示として、従来の「未入力」「入力済」「一時保存」「対象外」に 加え、新たに「初期値入力済」というステータスが追加となります。これは、打合せ 簿において決裁完了まで行われた場合、電子納品情報の必須項目をシステム側で自動 入力済みの状態であることを示しています。内容を確認し変更することが可能ですが、 このままの状態で、一括ダウンロードや案件完了を行うことも可能です。

# 〔書類一覧画面〕

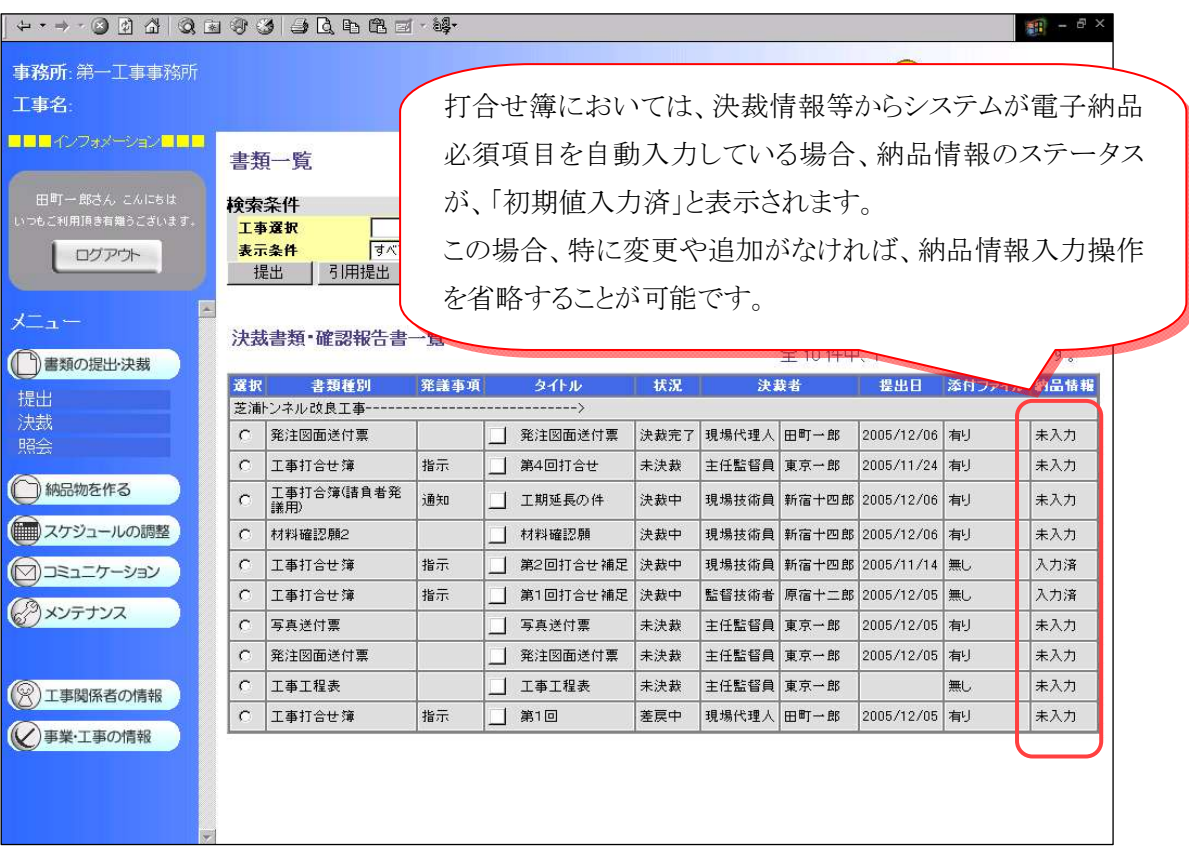

#### ◆バージョンアップ項目④

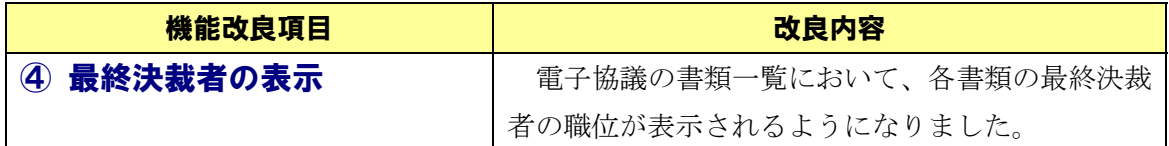

各書類によって決裁が何処まで必要となるかが分かるよう、書類一覧画面において 最終決裁者の職位が表示されるようになりました。

〔書類一覧画面〕

最終決裁者の職位が確認可能できます。

決裁書類 確認報告書一覧

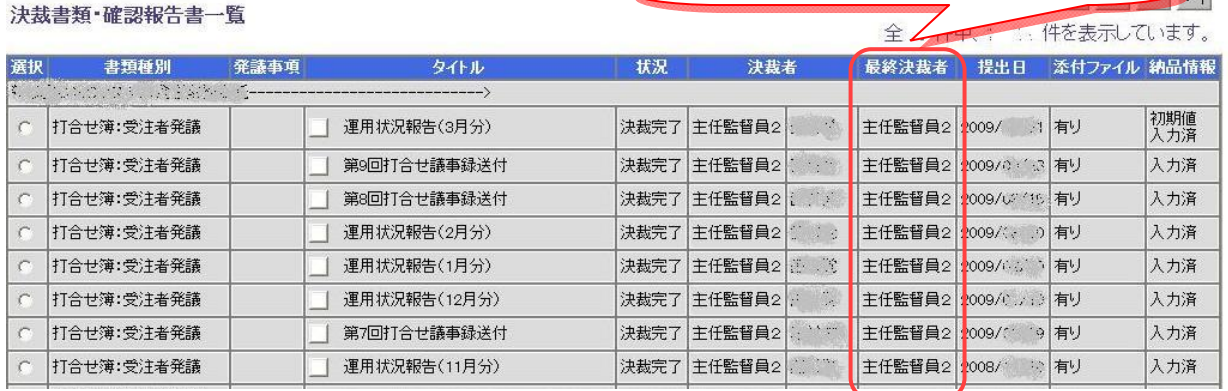

#### ◆バージョンアップ項目⑤

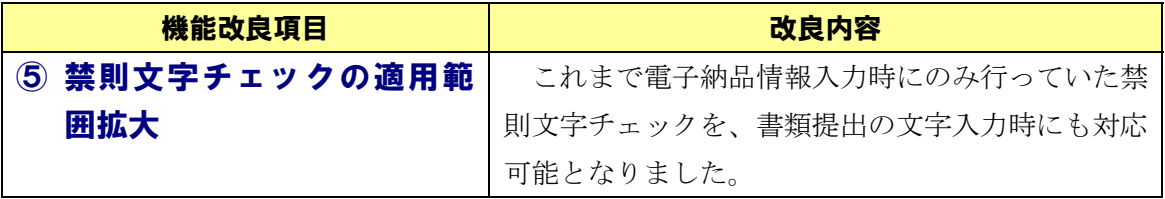

打合せ簿や段階確認書など、各書類の提出時の文字入力時に、禁則文字のチェック が行われるようになりました。

- 以上 -